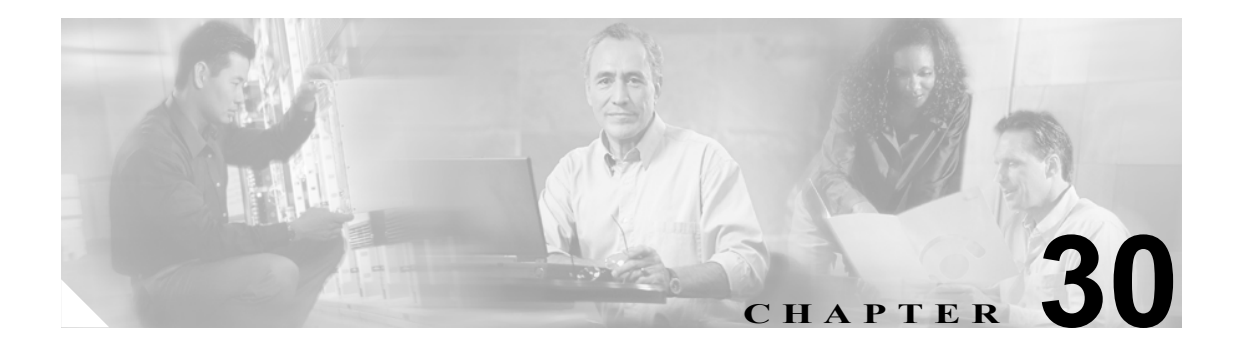

# アシスタントの削除

IPMA アシスタントを削除すると、Cisco CallManager は、そのアシスタントの情報をディレクトリ にユーザとして保持します。たとえば、アシスタント *thudson* が、*hart* と *dstewart* という 2 人のマ ネージャに割り当てられているとします。*thudson* と 2 人のマネージャとのアソシエーションを削 除するには、アシスタントとしての *thudson* を Cisco CallManager データベースから削除します。削 除した後も、ディレクトリには *thudson* がユーザとして残ります。

## <span id="page-0-2"></span>**Cisco CallManager** からのアシスタントの削除

削除する既存のレコードを検索する方法には、次の 2 つがあります。

- **•** [クエリーを使用したアシスタントのアソシエーションの削除\(](#page-0-0)P.30-1)
- **•** カスタム [ファイルを使用したアシスタントのアソシエーションの削除\(](#page-2-0)P.30-3)

## <span id="page-0-0"></span>クエリーを使用したアシスタントのアソシエーションの削除

Cisco CallManager ディレクトリ内で、マネージャとのアソシエーションからアシスタントを削除す る手順は、次のとおりです。

## 手順

- ステップ **1 BAT Administration > Managers/Assistants > Delete Assistants > Query** の順に選択します。Delete Assistants Configuration ウィンドウが表示されます。
- <span id="page-0-1"></span>ステップ **2** 最初の Find Assistants where ドロップダウン リスト ボックスで、次のいずれかの検索基準を選択し ます。
	- **•** User ID
	- **•** First Name
	- **•** Middle Name
	- **•** Last Name
	- **•** Department

2 番目の Find Assistants where ドロップダウン リスト ボックスで、次のいずれかの検索基準を選択 します。

- **•** begins with
- **•** contains
- **•** is exactly
- **•** ends with
- **•** is empty
- **•** is not empty
- <span id="page-1-0"></span>ステップ **3** 必要に応じて、適切な検索テキストを指定します。

-<br>データベースに登録されているすべてのアシスタントを検索するには、検索テキストを 入力せずに **Find** をクリックします。

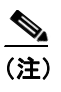

(注) アシスタントを複数の部署から選択するには、このフィールドに複数の部署を入力します。 たとえば、部署 12 と部署 24 からマネージャを選択するには、3 番目のボックスに **12, 24** と 入力します。削除操作を 2 回繰り返す必要はありません。

- ステップ **4** クエリーをさらに定義する場合や、複数のフィルタを追加する場合は、Search Within Results チェッ クボックスをオンにし、ドロップダウン ボックスから **AND** または **OR** を選択して、ステップ [2](#page-0-1) ~ [3](#page-1-0) を繰り返します。
- ステップ **5 Find** をクリックします。

検索されたアシスタントのリストが、次の項目別に表示されます。

- **•** User ID
- **•** First Name
- **•** Middle Name
- **•** Last Name
- **•** Department
- ステップ **6** Job Information 領域に、ジョブの説明を入力します。
- ステップ **7** Run Immediately オプション ボタンをクリックしてアシスタントを即座に削除するか、Run Later を クリックして後でアシスタントを削除します。
- ステップ **8 Submit** をクリックして、アシスタントを削除するジョブを作成します。
- ステップ **9** Bulk Administration メイン メニューの Job Scheduler オプションを使用して、このジョブのスケ ジュールやアクティブ化を行います。 ジョブの詳細については、第 51 章「ジョブのスケジュール」を参照してください。 ログ ファイルの詳細については、P.54-4 の「BAT ログ ファイル」を参照してください。

### その他の項目

詳細については、P.30-4 [の「関連項目」](#page-3-0)を参照してください。

## <span id="page-2-0"></span>カスタム ファイルを使用したアシスタントのアソシエーションの削除

テキスト エディタを使用してカスタム ファイルを作成し、削除対象のアシスタントのアソシエー ションを検索できます。

#### 始める前に

- **1.** テキスト ファイルを作成し、削除するアシスタントのユーザ ID を 1 行に 1 つずつ指定します。
- **2.** カスタム ファイルを Cisco CallManager サーバの最初のノードにアップロードします。詳細に ついては、P.2-5 の「ファイルのアップロード」を参照してください。

カスタム ファイルを使用してアシスタントのアソシエーションを削除する手順は、次のとおりで す。

#### 手順

- ステップ **1 BAT Administration > Managers/Assistants > Delete Assistants > Custom File** の順に選択します。 Delete Assistants Configuration ウィンドウが表示されます。
- ステップ **2** Select Assistants where フィールドで、識別子 **User ID** を選択します。
- ステップ **3** 2 番目のフィールドである Custom File ドロップダウン リストボックスで、このトランザクション 用に作成したカスタム ファイルの名前を選択します。
- ステップ **4 Find** をクリックします。

検索されたアシスタントのリストが表示されます。

- ステップ **5** Job Information 領域に、ジョブの説明を入力します。
- ステップ **6** Run Immediately オプション ボタンをクリックしてアシスタントを即座に削除するか、Run Later を クリックして後でアシスタントを削除します。
- ステップ **7 Submit** をクリックして、アシスタントを削除するジョブを作成します。
- ステップ **8** Bulk Administration メイン メニューの Job Scheduler オプションを使用して、このジョブのスケ ジュールやアクティブ化を行います。

ジョブの詳細については、第 51 章「ジョブのスケジュール」を参照してください。

ログ ファイルの詳細については、P.54-4 の「BAT ログ ファイル」を参照してください。

## その他の項目

詳細については、P.30-4 [の「関連項目」](#page-3-0)を参照してください。

# <span id="page-3-0"></span>関連項目

• Cisco CallManager からのアシスタントの削除 (P.30-1)

 $\overline{\phantom{a}}$